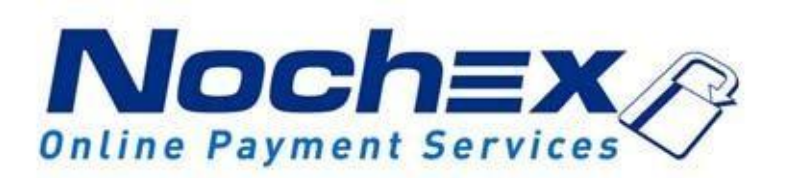

# **Installation Instructions Nochex Payment Module for CubeCart v.6.x**

**A guide to the installation of the Nochex payment module for CubeCart. All the information that you need to start accepting Nochex payments in CubeCart**

> *Version 1.3 Updated 24th August 2017*

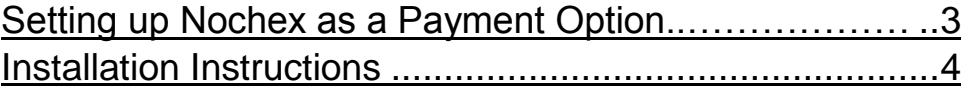

### **Important**

Before using this guide you will need to have a Nochex account, if you haven't already signed up click the following link and choose between either a Seller or a Merchant account[:https://www.nochex.c](https://www.nochex.com/gb/merchan) [om/gb/merchan](https://www.nochex.com/gb/merchan)[t-services/](http://nochex.com/merchant-services/)

*Customers are recommended to always back up their code before making any significant changes, such as these detailed in this document.*

## <span id="page-2-0"></span>**Setting up Nochex as a Payment Option**

- With the Nochex payments module installed you can not only accept credit card payments but also Nochex members can pay using their Nochex account.
- Customers don't even need a Nochex account to make payments through Nochex, making it quick and easy for customers to make payments.
- Nochex uses anti-fraud protection like 3D secure the leading "Internet Authentication Protocol" designed by Visa and MasterCard, to ensure your customers can make payments in confidence.
- Emails are sent directly from Nochex giving payment confirmation both to the customer and the seller.

The installation instructions below explain how to setup Nochex as a payment option in CubeCart.

### <span id="page-3-0"></span>**Installation Instructions**

### **Updating the files**

- 1. Before you can enable Nochex as a payment option, you will need to update or add your new Nochex module files available [here.](https://ssl.nochex.com/downloads/Shopping%20Cart%20Modules%20and%20Integration%20Guides/CubeCart/CubeCart6.zip)
- 2. You will need to extract and copy the downloaded files into your website at the location *<website>/modules/gateway/nochexor nochex\_apc* and overwrite the files with the same name already there.

#### **Enabling the Module**

- 1. Firstly **login** to your Cubecart account
- 2. Go to **Manage Plugins** in the **Plugins** section.
- 3. You will be taken to a page where you can select the payment module you wish to install. Click **Edit** beside the Nochex logo.

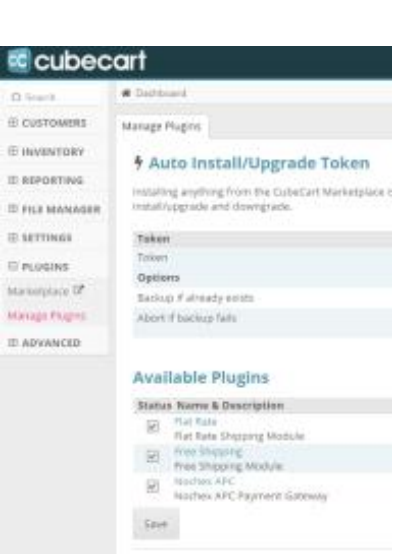

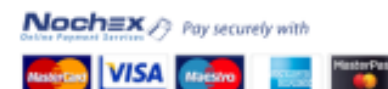

4. You will now need to enter details about your Nochex account. It is recommended that you put the status into **Test Mode** to check if everything is working. After you have found that everything is working as it should, remember to put the status to **Live Mode**, otherwise no money can be accepted.

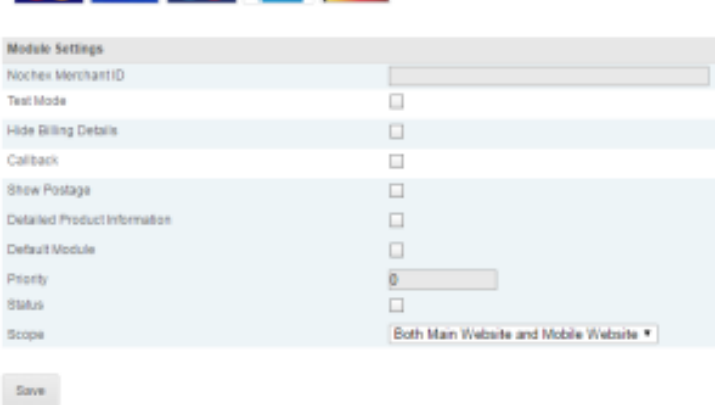

5. To test your Nochex module has integrated successfully with your CubeCart, go through your checkout process and do a test transaction.